### I-TA'LEEM SERIES

# HOW TO UPLOAD MCQ QUESTIONS IN ITALEEMC

I-TA'LEEM

DR SORAYA ISMAIL
DEPT. OF BASIC MEDICAL SCIENCES,
KULLIYYAH OF MEDICINE &
CENTRE FOR PROFESSIONAL DEVELOPMENT

INTERNATIONAL ISLAMIC UNIVERSITY
MALAYSIA

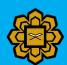

### **DISCLAIMER**

This e-book is the original work of Dr Soraya Ismail. All rights reserved. Reproduction of any part of this writing is not permitted in any form of manner, whether electronic, photocopying, recording or other forms, without the author's permission. Reselling or modification of this book without the author's permission is not allowed. The author is not responsible for the suitability of the contents to all readers.

### TABLE OF CONTENTS

- 1- Logging in to iTa'LeEMc
- 2- Converting questions to Aiken format
- 3- Creating the quiz
- 4- Creating question bank
- 5- Adding MCQ questions to the quiz
- 6- Formatting the questions
- 7- Preview the quiz
- 8- Generate results

### **LOGGING INTO I-TA'LEEM**

- 1- Open the website at <a href="https://italeemc.iium.edu.my/">https://italeemc.iium.edu.my/</a>.
- 2- Log in iTa'leEMc

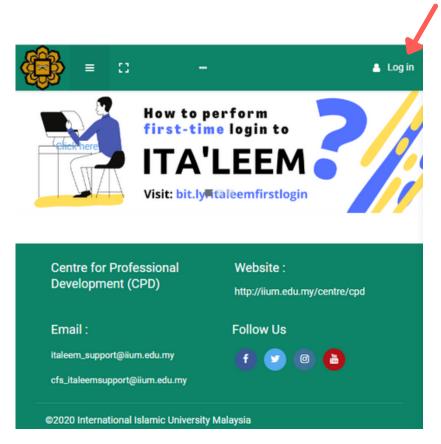

### LOGGING INTO I-TA'LEEM

3- Key in your username and password and click "Log in". The username and password are identical to that of your HURIS and IIUM Portal.

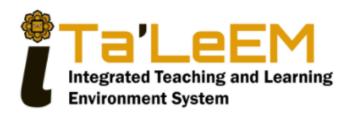

# Sign In Username Password Remember username Forgot Password? Log in

### CONVERTING QUESTIONS TO AIKEN FORMAT

iTa'LeEM

### **AIKEN FORMAT**

Format the examination questions into Aiken format and save as plain text. AIKEN template in MS Words can be downloaded from this link: <a href="https://bit.ly/3CqDisk">https://bit.ly/3CqDisk</a>.

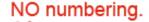

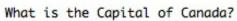

- A. Ottawa
- B. Vancouver
- C. Toronto
- D. Montreal

ANSWER: A

One line space.

What is the Capital of Alberta?

- A. Ottawa
- B. Calgary
- C. Edmonton
- D. Lethbridge

ANSWER: C All capitalized.

### CREATING THE QUIZ

iTa'LeEM

### **SELECT COURSE CODE**

1- At the landing page, scroll left or right in the "Course overview" section.

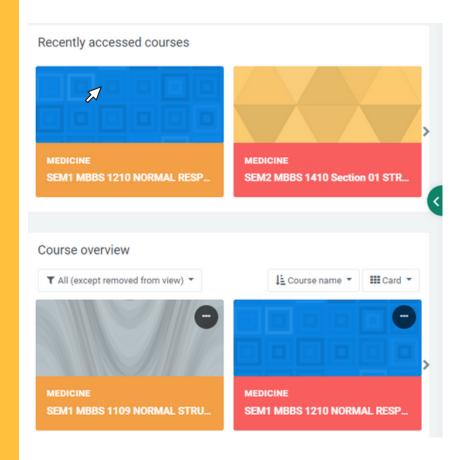

### **COURSE OF INTEREST**

2- Select the course of interest and click on it. For example, "MBBS 1210 NORMAL RESPONSE AND PROCESS TO DISEASED STATE". It will bring you to the course page.

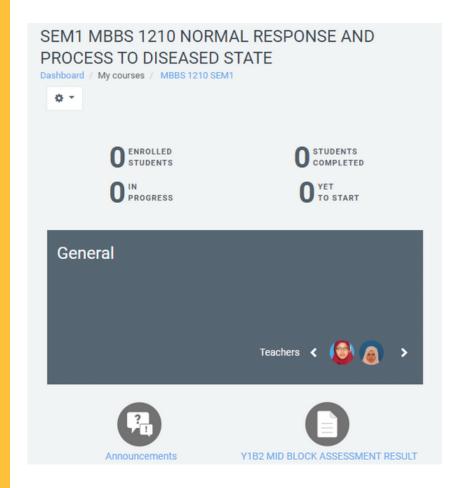

### TURN EDITING ON

3- Click on the setting icon **and** select Turn editing on.

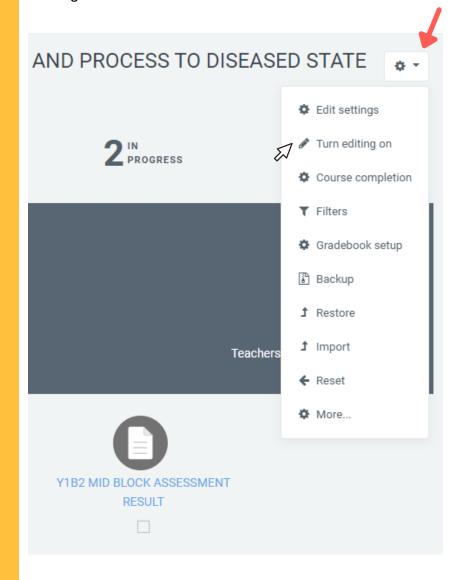

### **ADD SECTIONS**

4- STEP 1: Click on 'Add sections' at the bottom of the page.

A pop-up box will appear.

Click on 'Add sections' at the pop-up box.

Click on the pencil to name your section eg 'MBBS 1210 MCQ' and press 'Enter'.

Then click on 'Add an activity' in the new section.

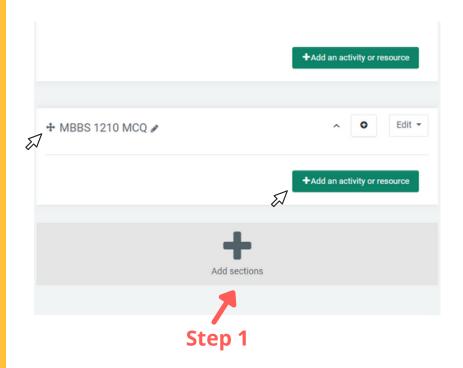

### **SELECT "QUIZ"**

5- Select the activity as "Quiz" and click "Add".

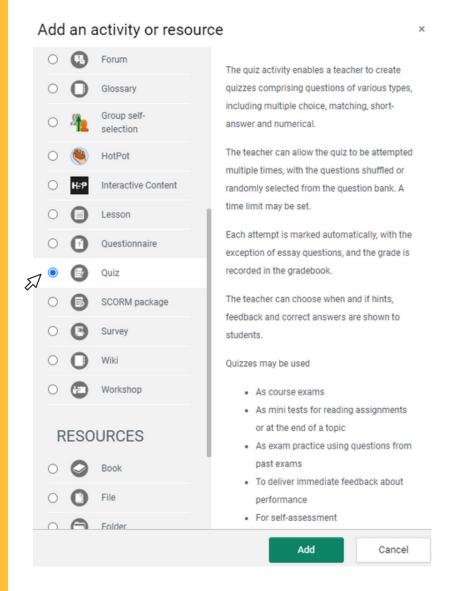

### NAME THE QUIZ

6- Name the "Quiz" and the description of the paper.

### SEM1 MBBS 1210 NORMAL RESPONSE AND PROCESS TO DISEASED STATE Dashboard / My courses / MBBS 1210 SEM1 / MBBS 1210 MCQ / Adding a new Quiz to MBBS 1210 MCQ

Adding a new Quiz to MBBS 1210 MCQ

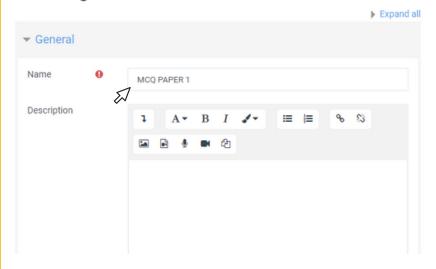

### **TIMING**

6. Fill in the timing as per schedule.

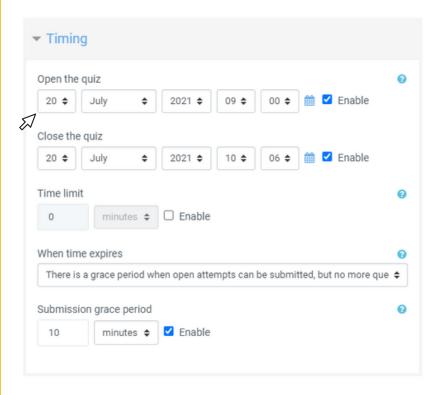

### **ATTEMPT**

7. Be sure to select Attempts allowed as "1" under Grade.

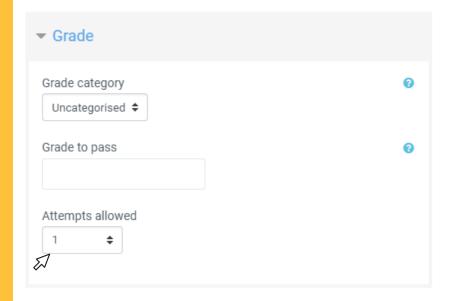

### **SEQUENTIAL METHOD**

8. For the Layout, select "Sequential" for Navigation Method to make the question no turning back.

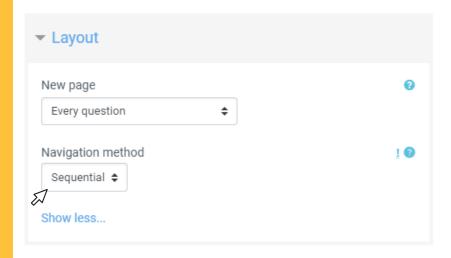

### **SHUFFLE**

9. For the question behaviour, select "Yes" to shuffle within questions.

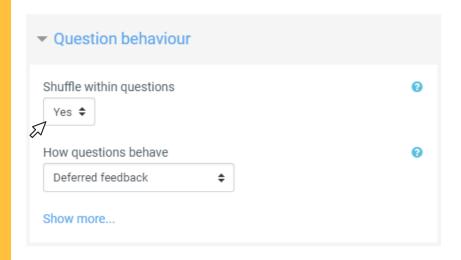

### **UNTICK ALL**

10. For the review options, untick all options.

| During the attempt                  | Immediately after the attempt |
|-------------------------------------|-------------------------------|
| The attempt                         | ☐ The attempt                 |
| Whether correct                     | Whether correct               |
| Marks 2                             | ☐ Marks                       |
| Specific feedback ?                 | Specific feedback             |
| General feedback ??                 | General feedback              |
| Right answer ?                      | Right answer                  |
| Overall feedback                    | Overall feedback              |
| Later, while the quiz is still open | After the quiz is closed      |
| ☐ The attempt                       | ☐ The attempt                 |
| Whether correct                     | Whether correct               |
| ☐ Marks                             | ☐ Marks                       |
| Specific feedback                   | Specific feedback             |
| General feedback                    | General feedback              |
| Right answer                        | Right answer                  |
| Overall feedback                    | Overall feedback              |

### **HIDE FROM STUDENTS**

11. For the common module settings, select the availability as "Hide from students". Click on "Save and display".

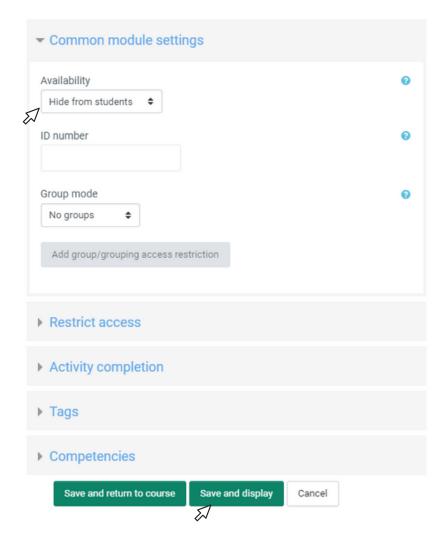

## CREATING THE QUESTION BANK

i-Ta'LeEM

### **QUESTION BANK**

1- Go to the Question Bank by click on the 🌣 (setting) icon and select "Categories".

### MCQ PAPER 1

### Instruction

- This is a SINGLE ATTEMPT QUIZ
- · This quiz has 30 questions.
- · You MUST answer all questions.
- · Time allocated is 60 minutes.
- You CANNOT 'Back' or change your the next answer.
- If you 'Flag' the question, you CANN
- When you have finished the quiz, ple

### INTEGRITY DECLARATION

As a student of Kulliyyah of Medicir this synchronized online Integrated

- I have READ AND UNDERSTOOT the examiners.
- I am only allowed to answer th allocated time.
- I WILL NOT CHEAT during the use any other gadgets, applica or open other internet browser
- 4. I WILL NOT CONTACT OR CON STUDENTS or ANYONE during

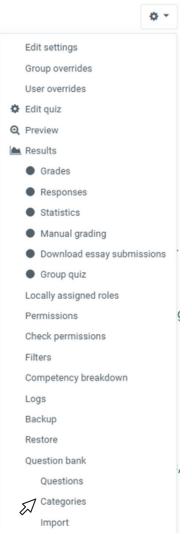

### **ADD CATEGORY**

2. Select the Parent Category and name the Category. Click "Add category'.

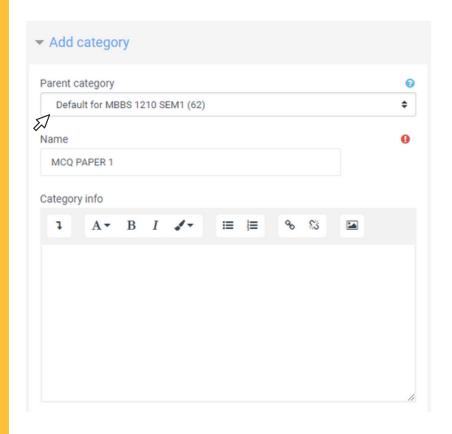

### SELECT AIKEN FORMAT

3. Select the Import tab and tick on Aiken format.

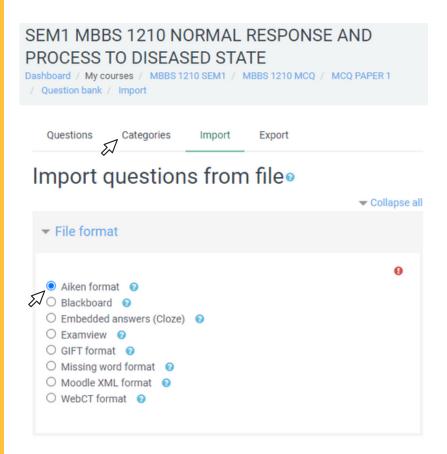

### **IGNORE STOP ON ERROR**

4. Select the category "MCQ Paper 1". Select "No" for the Stop on error.

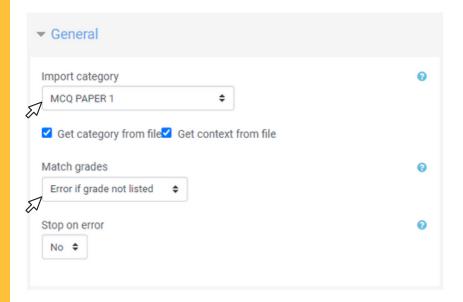

### **UPLOAD FILE**

5. Choose the Aiken format file under Import "MCQ Paper 1.txt". Click Upload this file.

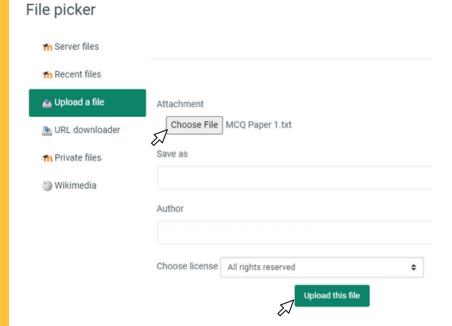

### **CLICK IMPORT**

6. Once uploaded, click on Import.

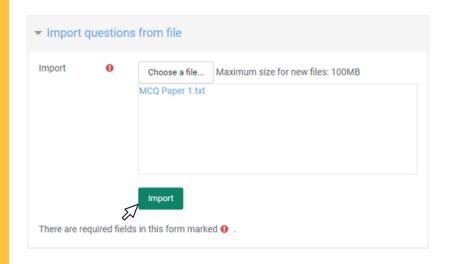

### **CONTINUE IMPORTING**

7. Click continue when all questions uploaded.

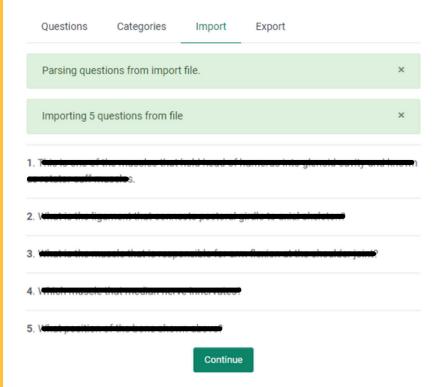

# ADDING THE MCQ QUESTIONS TO THE QUIZ

iTa'LeEM

### **EDIT QUIZ**

1. To add questions to the quiz from the question bank, go back to MCQ Paper 1. Click "Edit Quiz" on the settings 🏚 icon .

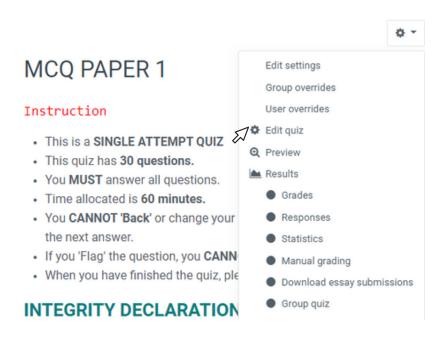

### ADD FROM QUESTION BANK

2. Select Add on the top right and select "from question bank".

### Editing quiz: MCQ PAPER 10

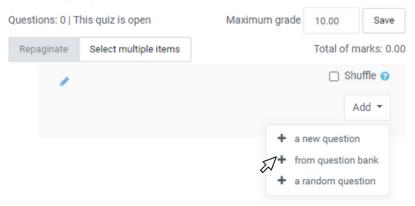

### ADD QUESTIONS TO QUIZ

3. Select the category and tick all the questions from the question bank.

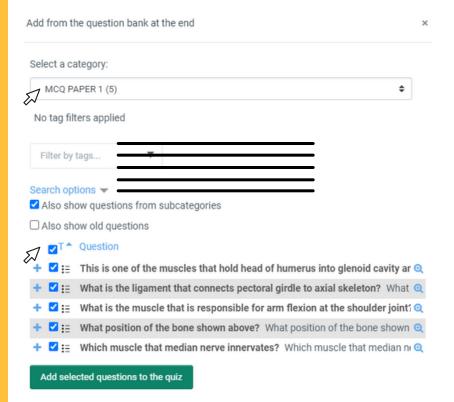

### MARK, GRADE AND SHUFFLE

4. Edit the marks for each question correct in the Maximum grade. Tick the Shuffle to shuffle the questions and 'Save' the setting.

### Editing quiz: MCQ PAPER 10

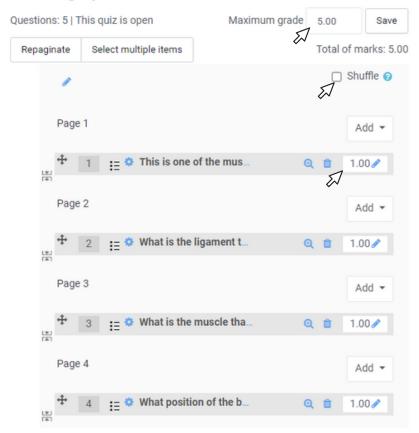

### FORMATTING THE QUESTION

iTa'LeEM

### **QUESTION SETTING**

1. To edit the questions click on the settings icon  $\Phi$  of the question.

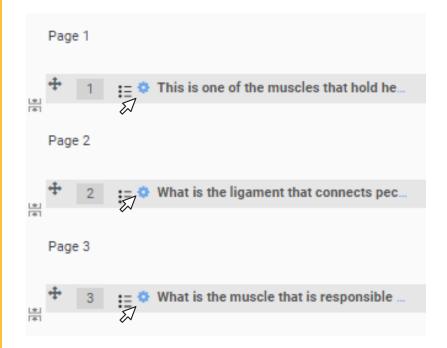

### **QUESTION NAME/TEXT**

2. Write the Question name as "Unit - Lecturer's name". In the Question text, the font can be changed & images can be added whenever necessary.

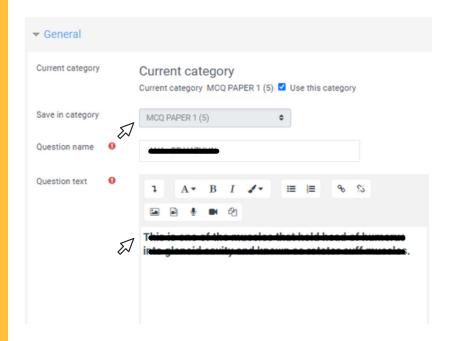

### NO NUMBERING

3. Tick on "Shuffle the choices" and "No numbering" for the choices.

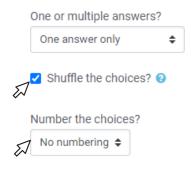

### **GRADES**

4. The font for the answers can be edited. Grade for the correct answer is "100%" while for the wrong answer is "None".

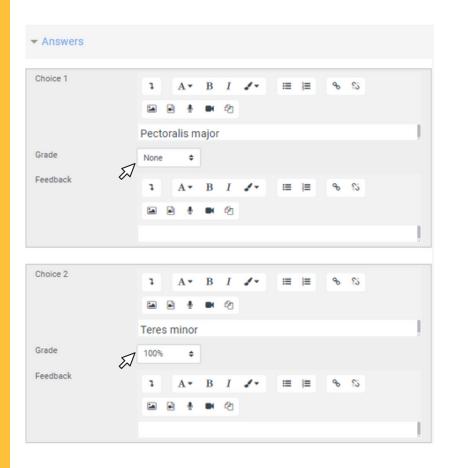

### PREVIEW THE QUIZ

iTa'LeEM

### **PREVIEW**

1. To preview the quiz, go back to MCQ Paper 1. Click "Preview Quiz" on the settings icon.

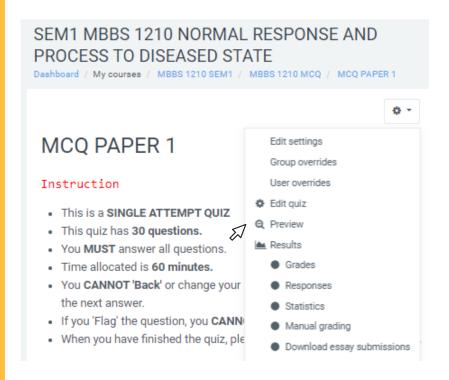

### **PREVIEW**

2. The number of questions are listed on the right side of the questions.

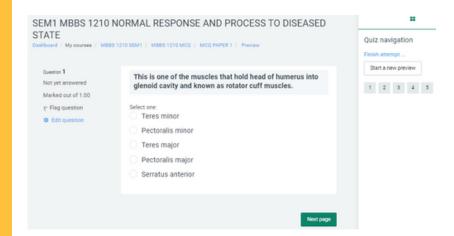

### GENERATE RESULT

iTa'LeEM

### **RESULT**

1. Once students completed the exam, click "Results" and "Grades" to review the students' mark.

### SSESSMENT (PAPER 1) Edit settings Group overrides User overrides # Edit quiz O Preview Results Grades e moved to the next answer. Responses uestion. Statistics II and finish'. Manual grading Download essay submissions Group quiz d that during this synchronized online Integral Locally assigned roles Permissions provided by the examiners. Check permissions ing to the allocated time. Filters n. I will not use any other gadgets, application Competency breakdown Logs THER STUDENTS or ANYONE during the asset Backup Restore purely my effort. Ouestion bank Questions Categories Import Attempts allowed: 1

Export

ed on Monday, 1 February 2021, 9:40 AM

### **RESULT**

2. Click 'Download' to generate the marks.

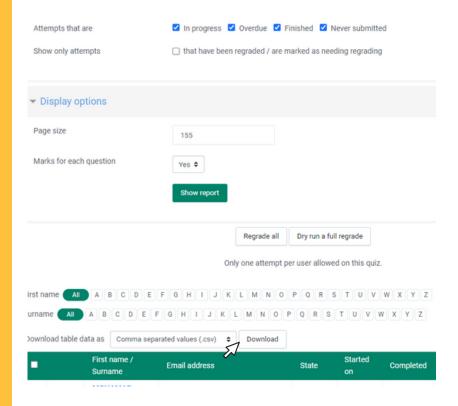

### **RESULT**

3. The details of the students, paper, mark of each questions and total marks is presented in the Excel sheet.

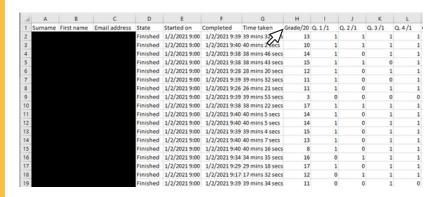